## 「格安通話ダイヤラー」に表示している連絡先が2行表示されていること を解消する方法

1. 「格安通話ダイヤラー」を起動し、右上のツール(歯車マーク)をタップしてください。

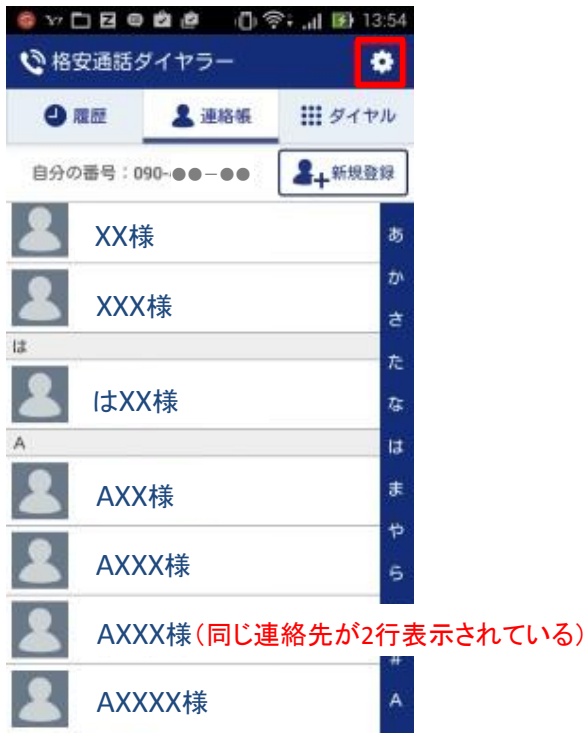

## 2. 画面内の『アカウント選択』をタップしてください。

## **\* B v D B & & O & ...1 B** 13:54 (心格安通話ダイヤラー アカウント選択 連絡帳に表示する対象を選択します 連絡先登録

連絡帳に新しい連絡先を登録します

連絡帳インポート vCardファイルから現在選択中のアカウント<br>に連絡先を登録します

連絡帳エクスポート 現在選択中のアカウントの連絡先情報<br>をvCardファイルとして保存します

発着信履歴削除 発着信履歴の削除画面を表示します

バージョン情報 このアブリのパージョン情報を表示します

ケーブルテレビ局専用設定 Prefixの設定変更ができます

3.『アカウント選択』画面で使用する連絡先を選択してください。

今まで通り、スマホに保存されている連絡先をご利用されるのであれば、「Device asus.local.phone」を選択 してください。

(Gmailアカウントからのみ表示させる場合は、Gmailアカウントを選択してください。)

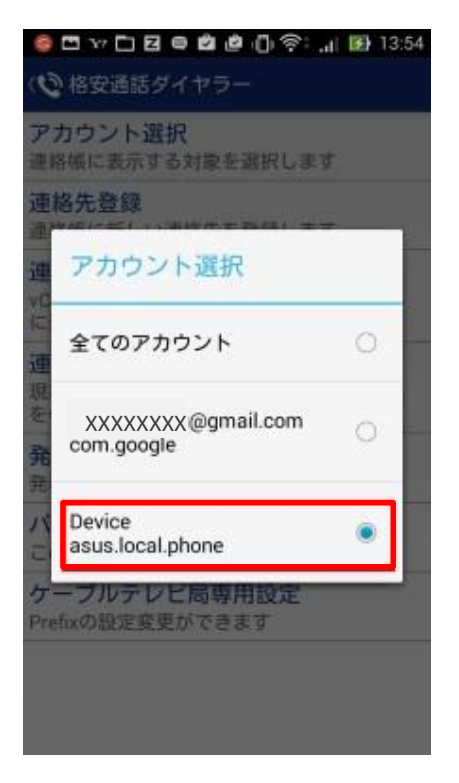

4.連絡先にある電話帳が1つになっているか確認してください。